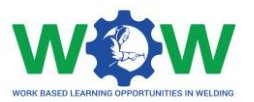

# **Tutorial**

# **for the use of online platform by the Hosting Company in Welding Apprenticeships**

Version 2. EN

June 2019

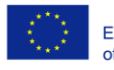

Co-funded by the<br>Erasmus+ Programme<br>of the European Union

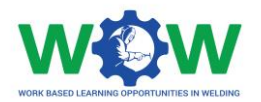

### **Table of contents**

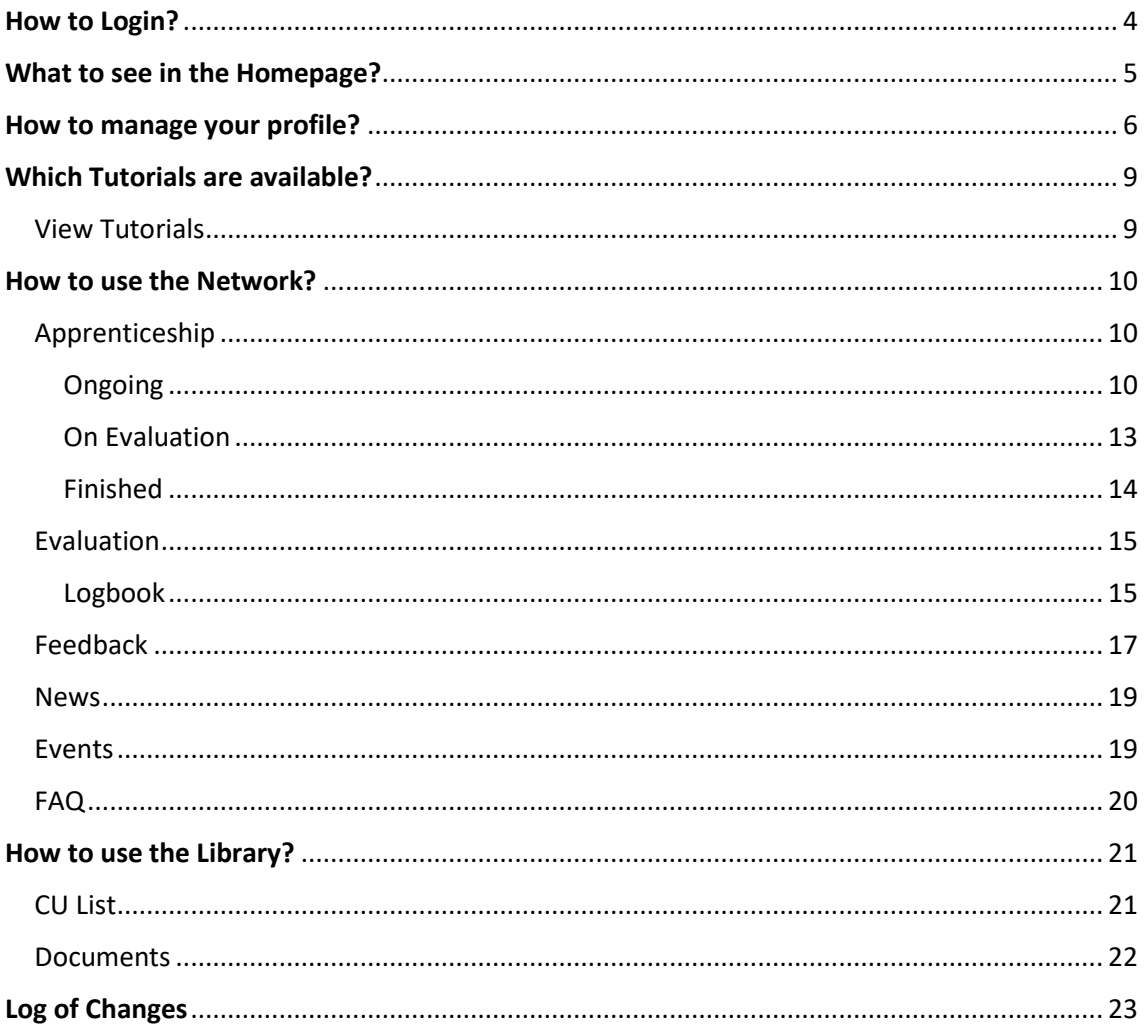

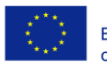

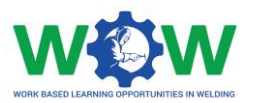

The present tutorial was developed to instruct the Hosting companies on:

### "**How to use the platform to record and monitor the progress of the trainee during the apprenticeship?"**

By the end of the tutorial, it is expected that the targeted users of the platform will be able to:

- **Use the main platform features and settings**
- **Define specific activities to be undertaken in line with the training programme (learning outcomes and competence units)**
- **Check, upload and edit training activities**
- **Consult the results regarding the end-point assessment**
- **Provide feedback regarding the triangle cooperation between VET – Trainee – Company, through the final assessment**

If by the end of this tutorial further clarification are required, please contact us by email: ewf@ewf.be

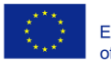

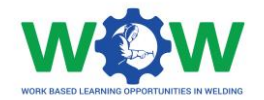

## <span id="page-3-0"></span>How to Login?

The company user can't create accounts, but the user can edit his profile or account.

So, you will be able to login on WOW platform when you receive an email, with your credentials username and password.

If you have your credentials go to this link: [www.ewf.be/wow](http://www.ewf.be/wow)

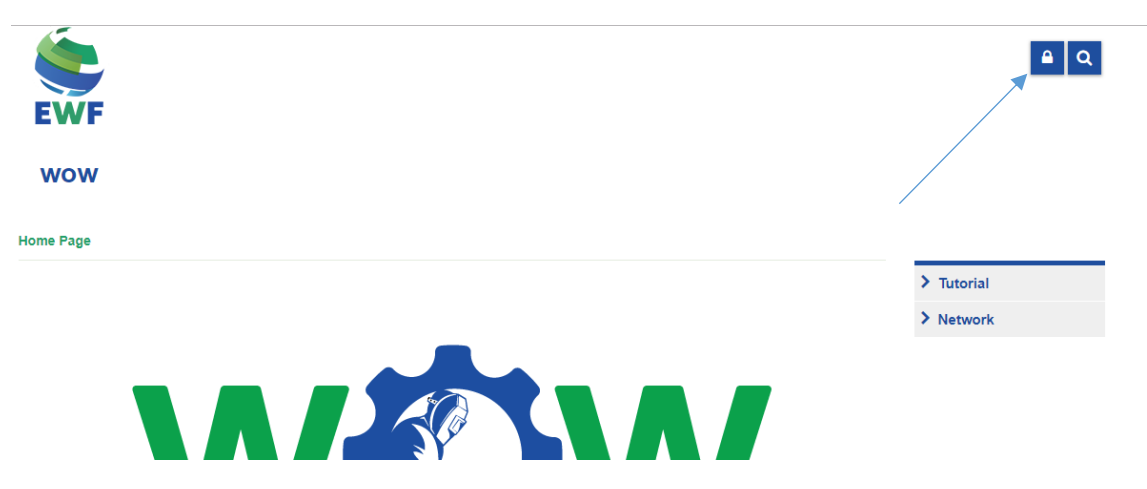

Now click on the lock, and login in the platform.

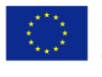

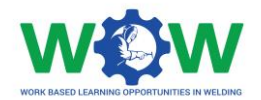

## <span id="page-4-0"></span>What to see in the Homepage?

#### The **MENU** in the home page gives you access to all the platform functionalities

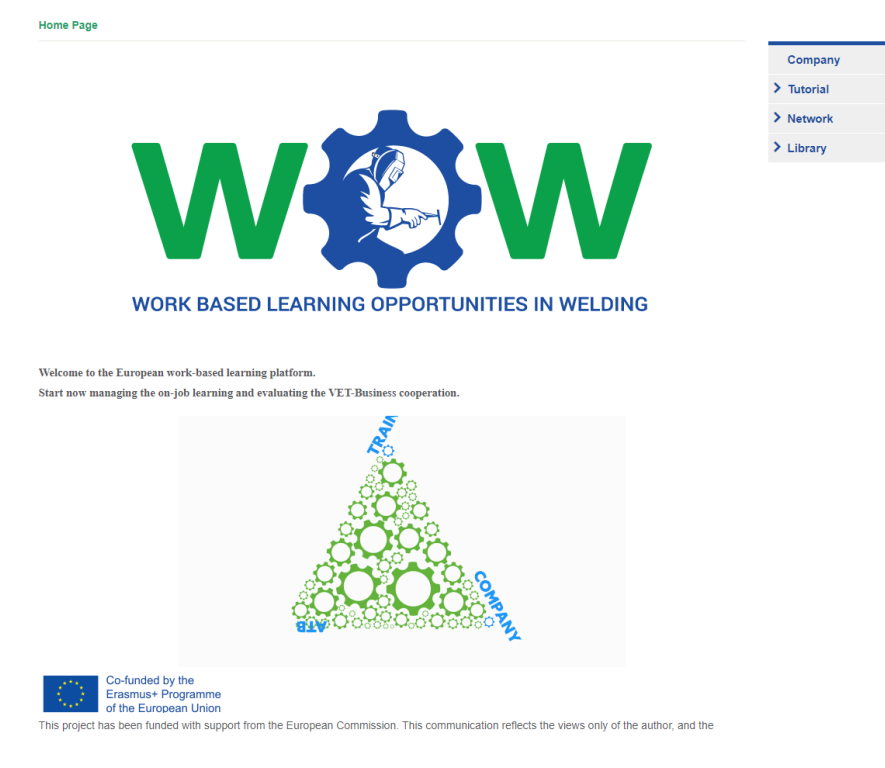

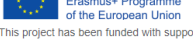

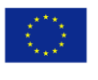

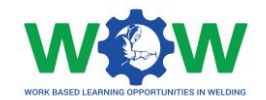

### <span id="page-5-0"></span>How to manage your profile?

Click on company in the menu, to be able to manage your Company profile

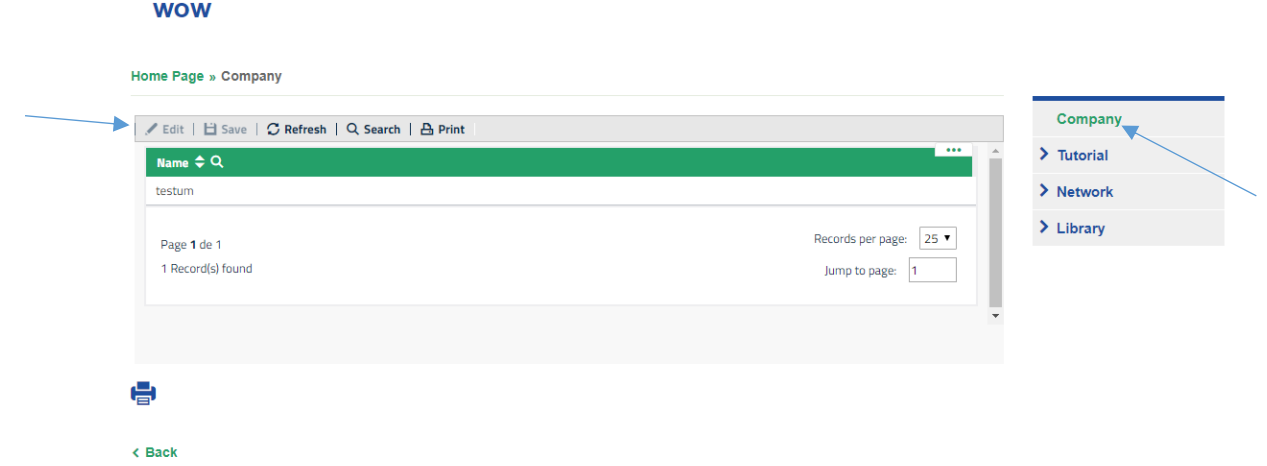

Select your Company profile, then click in **edit** to start fill in the information about your company

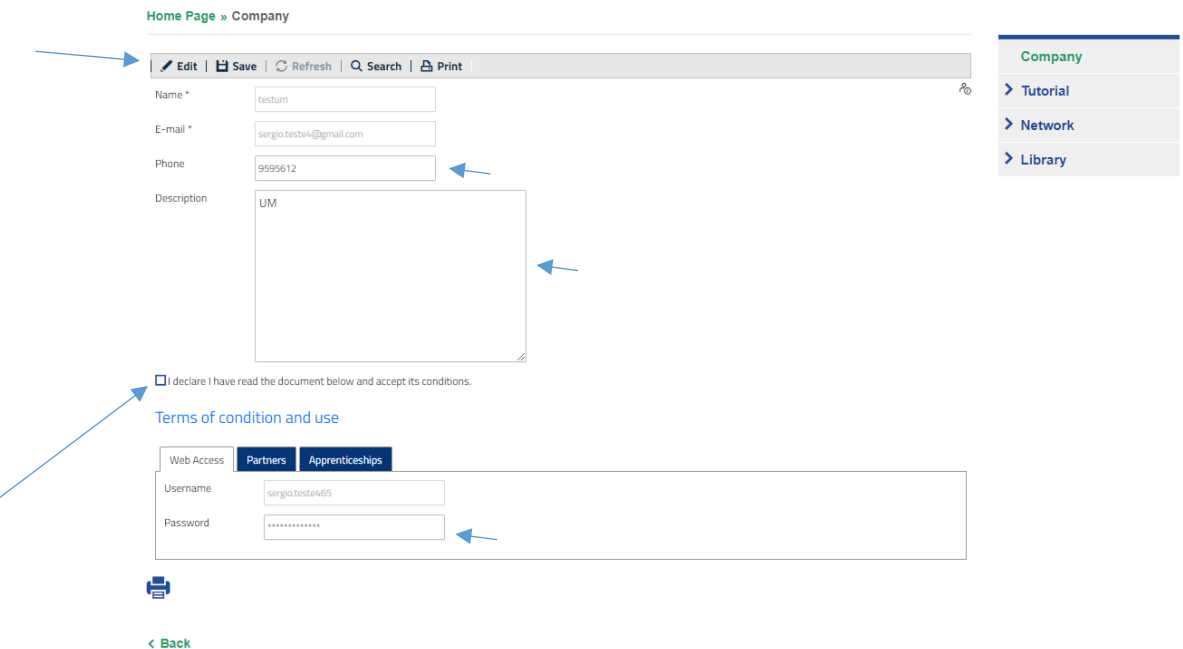

You can change the phone number, the description and your password, when you finished click on the **SAVE** button

Click on the **check button** to I declare that you have read the document below and accept its conditions.

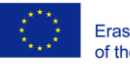

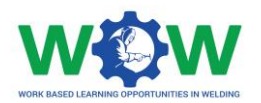

#### Then Click on **Partners** tab to view your ATB partner

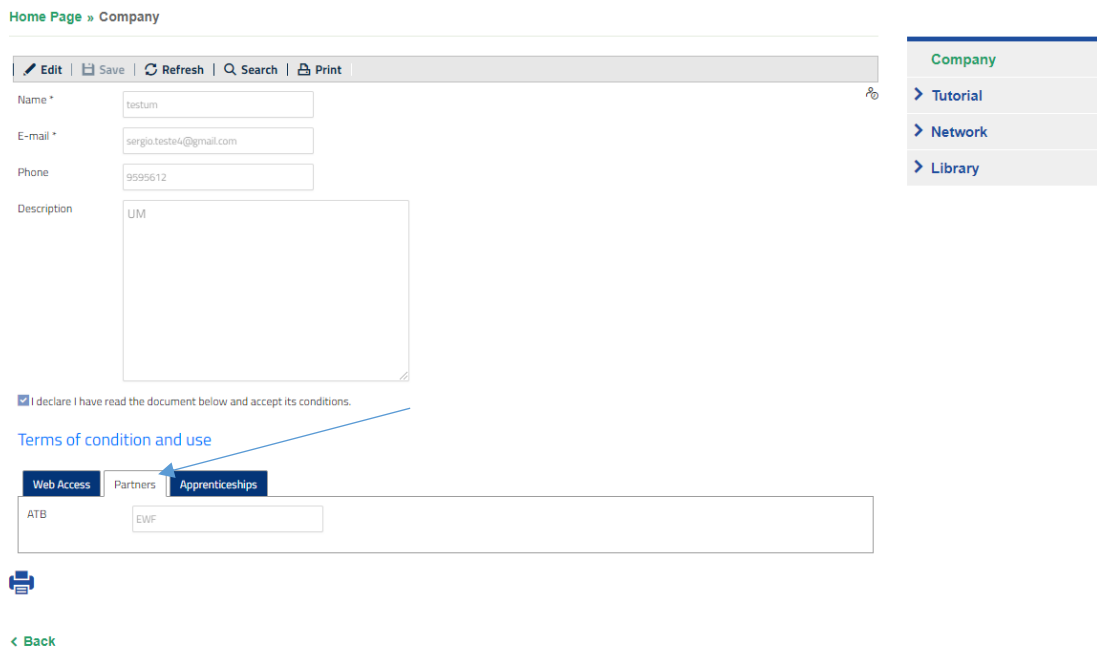

Now Click on the **APPRENTICESHIPS** tab, to indicate if you are available or not to receive the trainee in your organisation for an Apprenticeship

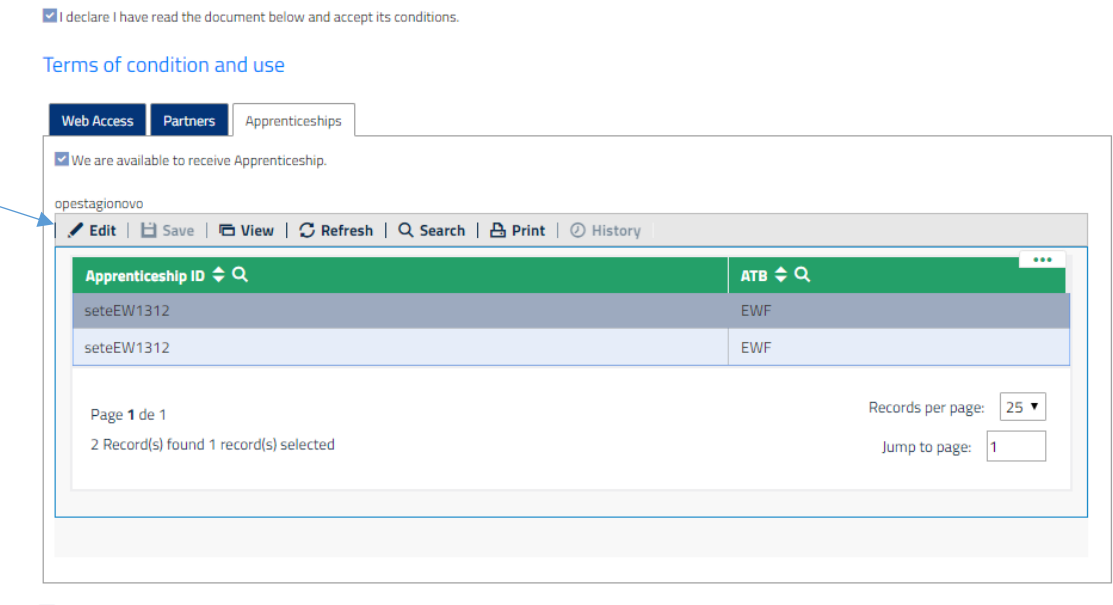

After the ATB has created the apprenticeship, select the **APPRENTICESHIP** and click on edit

e

Click on edit, and then click on the **CHECK** button to validate that you accept the apprenticeship

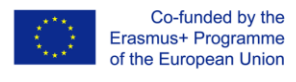

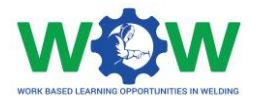

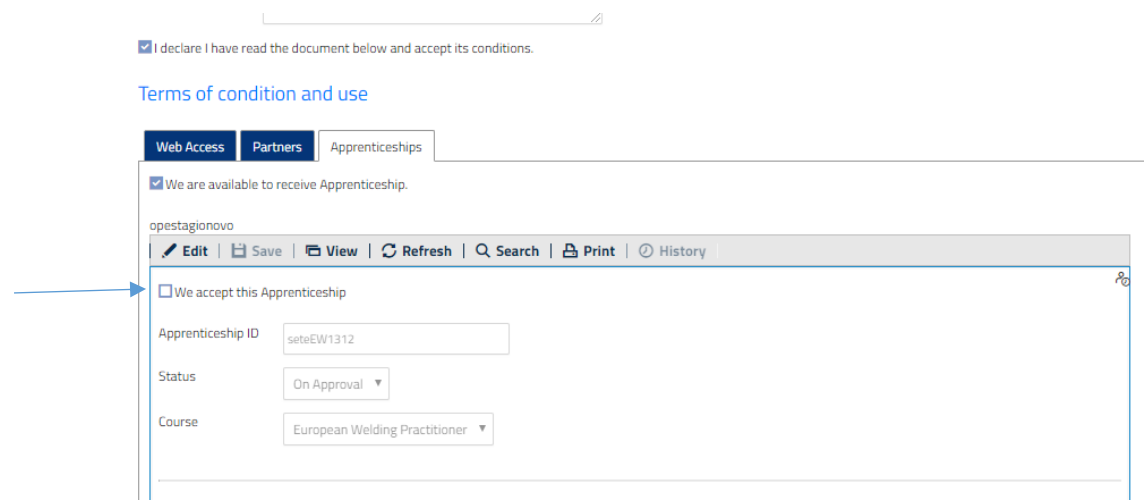

#### Then click on **SAVE**

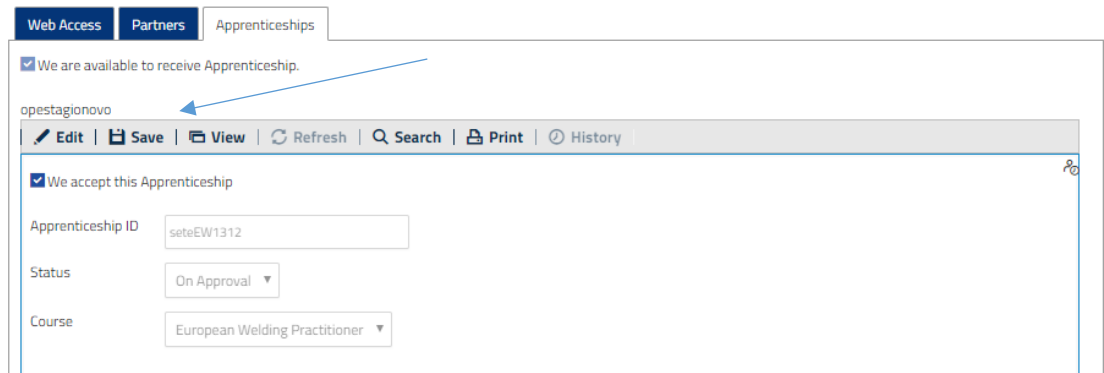

Now go to Apprenticeship **Ongoing.**

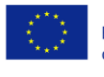

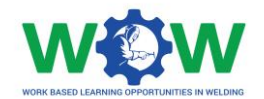

## <span id="page-8-0"></span>Which Tutorials are available?

<span id="page-8-1"></span>View Tutorials

Click on TUTORIAL in the menu, to view the type of tutorial available.

There are two types of tutorials: one on work-based learning (WBL) and another in the platform use.

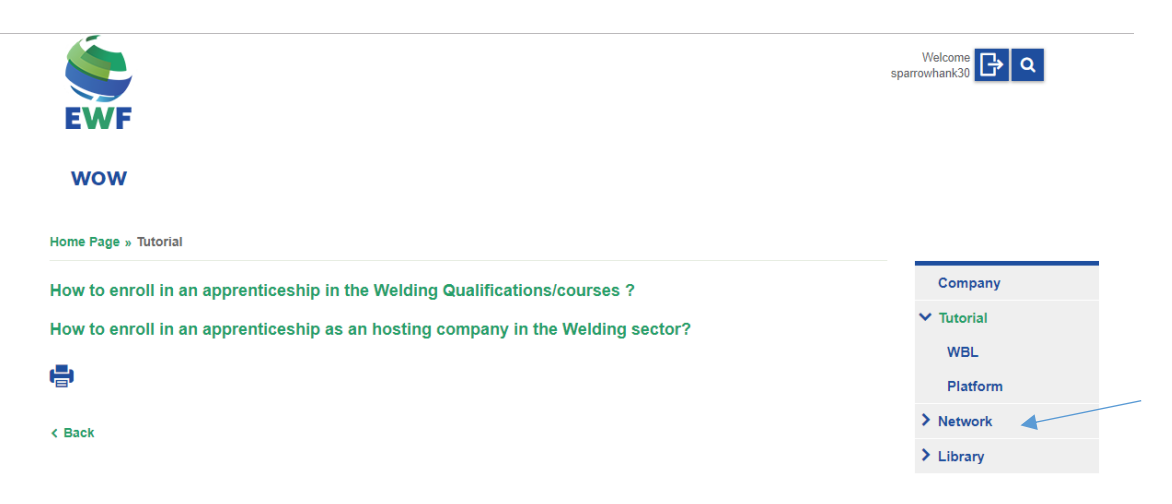

Select the tutorial you want to watch, you will be redirected to the YOUTUBE channel to watch the video.

Click on WBL in the dropdown menu to select the tutorial to watch.

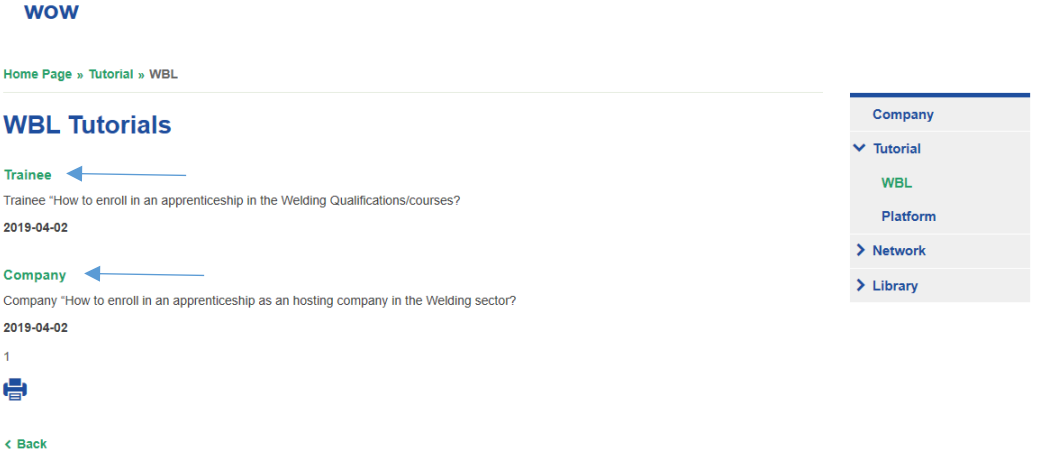

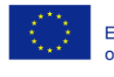

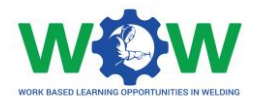

### <span id="page-9-0"></span>How to use the Network?

The **NETWORK** tab enables to view information on the Apprenticeship, including details about the training programme, progress within the activities and enables you to provide feedback regarding the quality of the overall apprenticeship /cooperation and practical arrangements.

#### **WOW**

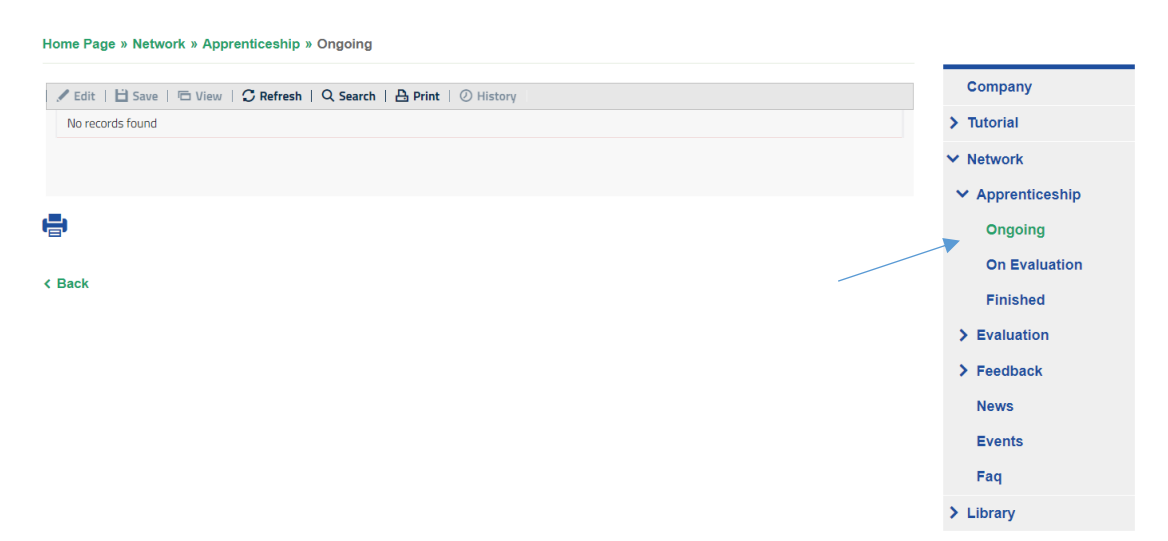

#### <span id="page-9-1"></span>Apprenticeship

Here you can check the status of your apprenticeship and select one to display.

#### <span id="page-9-2"></span>Ongoing

Click on the **NETWORK** tab to see the dropdown menu, which include details on the **Apprenticeship** status: **Ongoing**, **On Evaluation** and **Finished.**

Click on the **APPRENTICESHIP** tab.

Click two times on your apprenticeshipID to edit the activities and see the selected learning outcomes and competence units for each training programme.

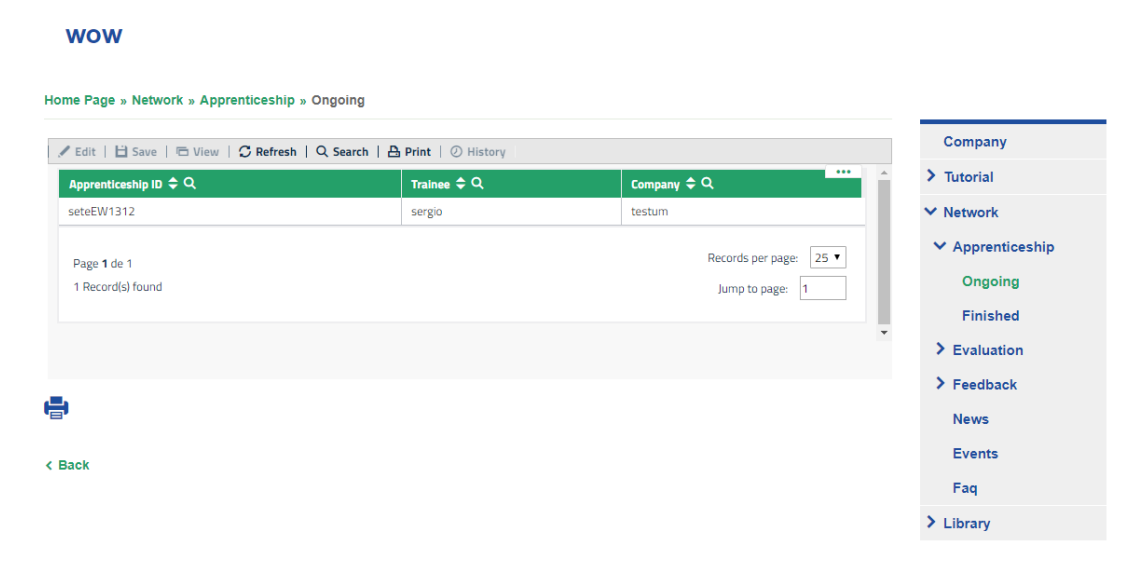

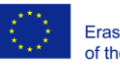

Co-funded by the Erasmus+ Programme of the European Union

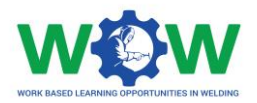

#### This will be the view of details available.

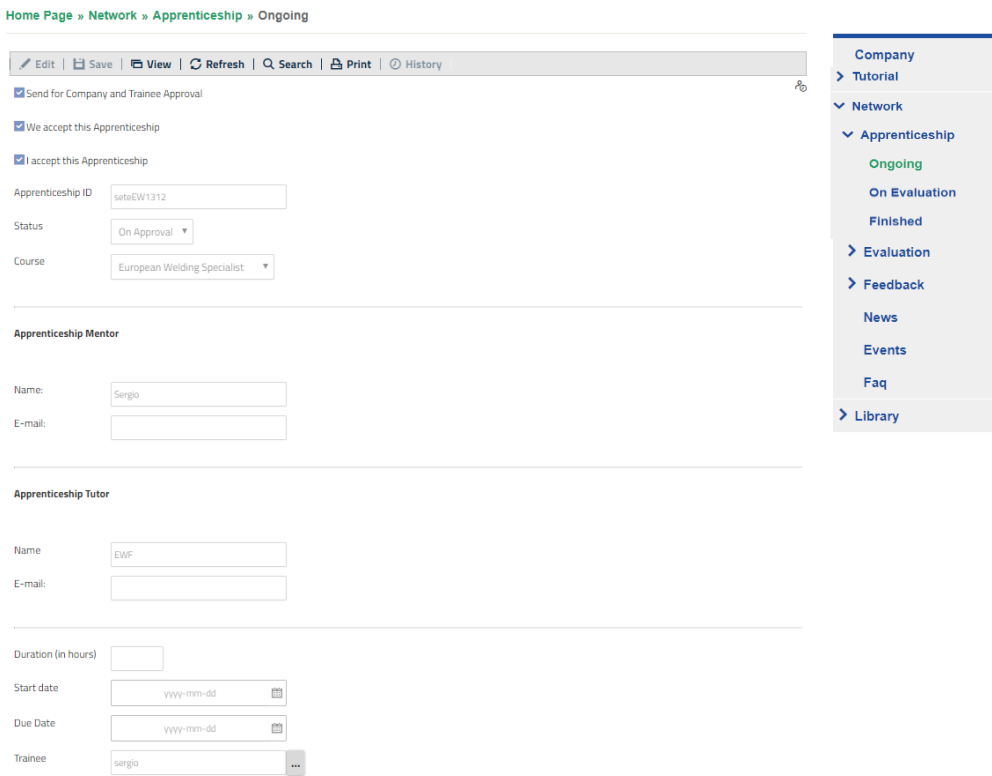

#### Now scroll down the page to view the training programme

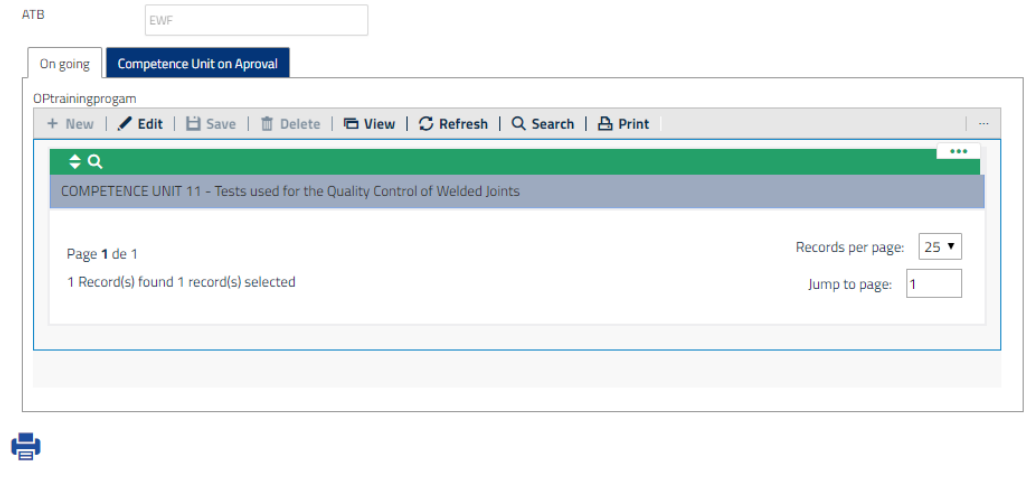

 $\triangle$  Back

Select the competence unit to view and edit the learning outcomes by writing the activity.

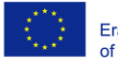

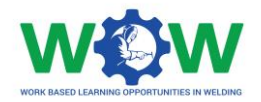

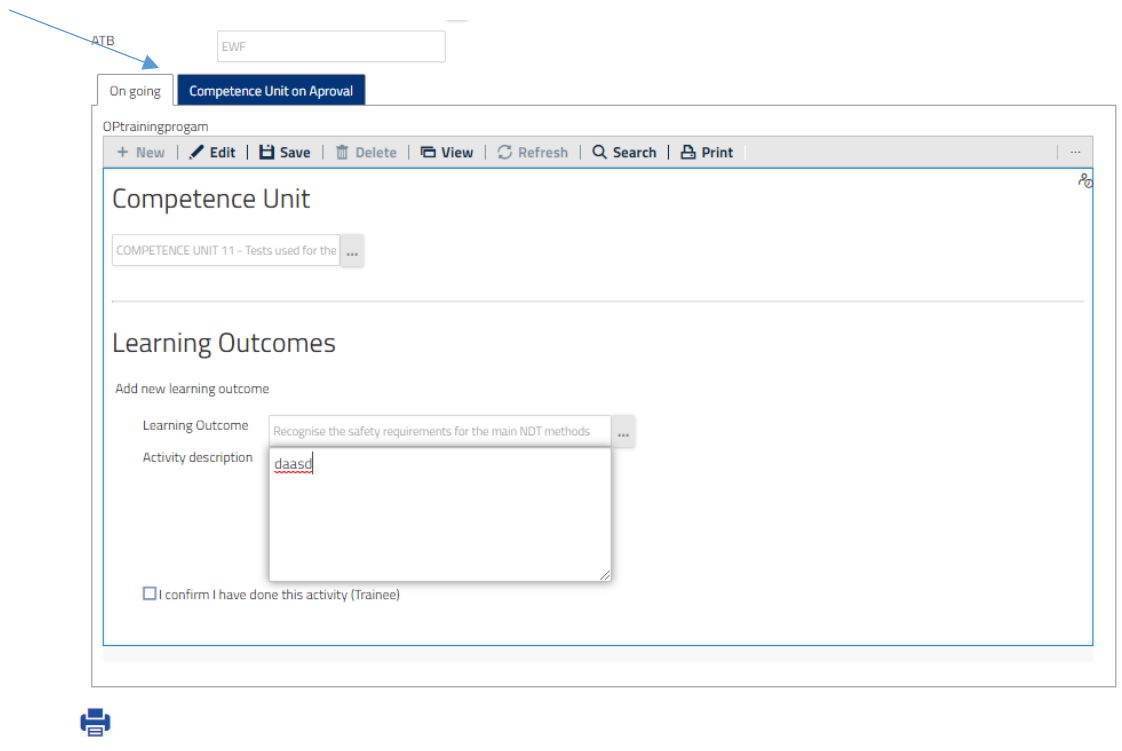

< Back

When you finish don't forget to **SAVE**

**NOTE:** An intermediate step is required before the Trainee checks the completion of the full WBL training programme activities (view action below and read **LOGBOOK** in the **EVALUATION**  section).

When the Trainee selects the check button, confirming that he/she has finished the activities /learning outcomes, you will open the tab "Competence unit on Approval" to confirm that the trainee has completed all learning outcomes of this CU.

You will receive an email that notify you of the completed activities by the trainee.

Then the Company can confirm this information by selecting the check box (I confirm the trainee…) $\mathbb{L}^{n\times n}$ 

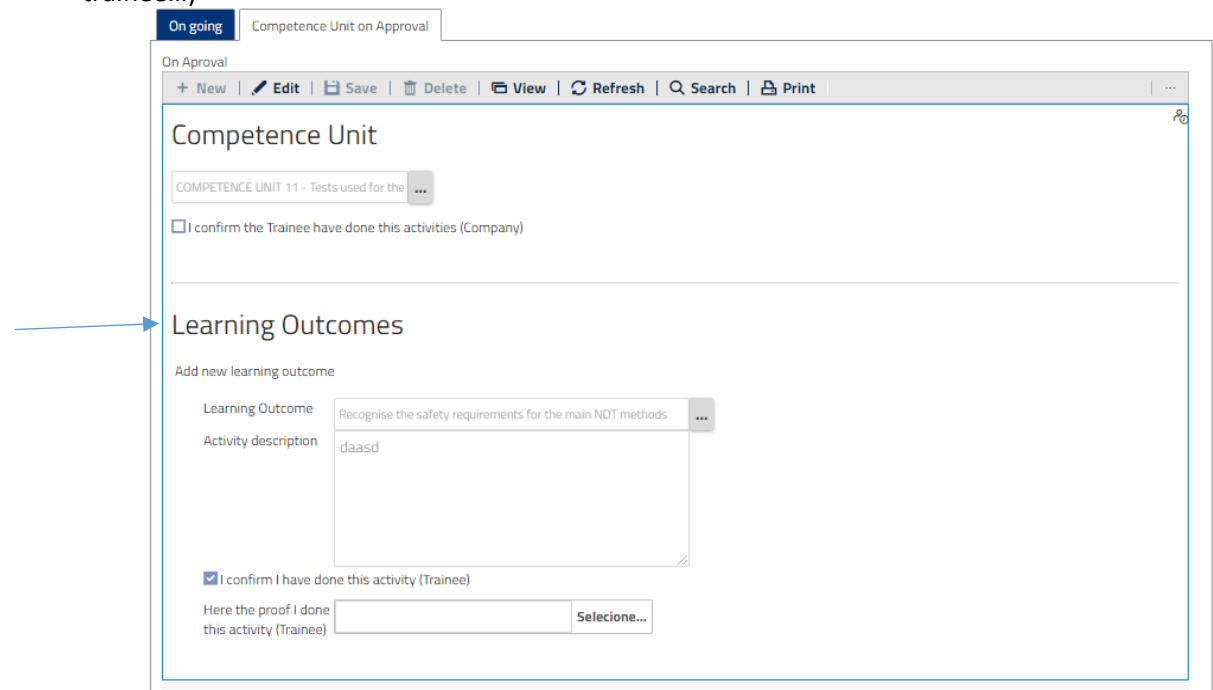

![](_page_12_Picture_1.jpeg)

Click on **EDIT,** select the check box and **SAVE**

![](_page_12_Picture_61.jpeg)

Now you will have to wait for the ATB final validation regarding the achieved learning outcomes and Competence Units, before the apprenticeship is considered **On evaluation**.

#### <span id="page-12-0"></span>On Evaluation

In this tab, you will be able to know if trainee is undertaken the end-point assessment (which will take place in the ATB facilities).

![](_page_12_Picture_62.jpeg)

![](_page_12_Picture_8.jpeg)

![](_page_13_Picture_1.jpeg)

#### <span id="page-13-0"></span>Finished

**WOW** 

Click on **Finished** in the dropdown menu to see the list of trainees which have completed WBL in your company.

![](_page_13_Picture_58.jpeg)

Here you can view all the information details about the apprenticeship completion, scroll down the page to view the competence units and the activities

#### **WOW**

![](_page_13_Picture_59.jpeg)

![](_page_13_Picture_8.jpeg)

![](_page_14_Picture_1.jpeg)

#### <span id="page-14-0"></span>Evaluation

The EVALUATION tab enables to view details regarding the apprenticeship progress (*Logbook*), including the piece of proof regarding the performed activities.

#### <span id="page-14-1"></span>Logbook

In this section you can look for the apprenticeships ongoing in your company. Here you can check if the trainee has completed their Learning Outcomes (only after the trainee check).

#### **WOW**

Home Page » Network » Evaluation » Logbook Company + New | / Edit | □ Save | □ Delete | ○ Refresh | Q Search | A Print Apprenticeship ID  $\hat{\div}$  Q  $\sum$  Tutorial Trainne  $\div$  Q Mentor  $\div$  Q TrCoTe1312 Trained Company\_teste  $\vee$  Network > Apprenticeship  $\vee$  Evaluation Logbook  $\sum$  Feedback **News** Events Faq Records per page:  $\boxed{25 \ \blacktriangledown}$ Page 1 de 1  $\sum$  Library 10 Record(s) found Jump to page: 1

Choose an Apprenticeship and you will have the following:

Scroll down the page and look for the tab Competence Unit on Approval

![](_page_14_Picture_129.jpeg)

Click on Competence Unit on Approval

![](_page_14_Picture_12.jpeg)

![](_page_15_Picture_0.jpeg)

![](_page_15_Picture_39.jpeg)

Then choose a Competence Unit from a specific apprenticeship. You will have the following picture.

![](_page_15_Picture_40.jpeg)

Afterwards you can stick a box confirming the trainee has done the activities he/she is saying. To do that press edit and stick the box has the arrows suggest. Don't forget saving at the end of the process.

![](_page_15_Picture_6.jpeg)

![](_page_16_Picture_1.jpeg)

#### <span id="page-16-0"></span>Feedback

Click on the **FEEDBACK** tab in the menu, and then click on Mentor to see the satisfaction questionnaire on the overall work-based learning experience.

![](_page_16_Picture_58.jpeg)

Select the apprenticeship on the **"…"** button

Give your feedback regarding each category, by rating (from 1 to 5) each topic of the survey by clicking on check-list buttons.

Select the apprenticeship

![](_page_16_Picture_59.jpeg)

![](_page_16_Picture_9.jpeg)

Co-funded by the<br>Erasmus+ Programme<br>of the European Union

![](_page_17_Picture_1.jpeg)

Then it will display the ATB, company and trainee names, which have enrolled in a specific WBL

![](_page_17_Picture_56.jpeg)

Use the comment box to add additional feedback.

![](_page_17_Picture_5.jpeg)

Click on the **SEND** button to send the questionnaire once you have finished

![](_page_17_Picture_7.jpeg)

![](_page_18_Picture_1.jpeg)

#### <span id="page-18-0"></span>News

Click on the **NEWS** tab in the menu to read all news

![](_page_18_Picture_48.jpeg)

#### <span id="page-18-1"></span>Events

Click on the **EVENTS** tab in the menu to view the upcoming and past events

#### **WOW**

![](_page_18_Picture_49.jpeg)

![](_page_18_Picture_9.jpeg)

![](_page_18_Picture_10.jpeg)

![](_page_19_Picture_1.jpeg)

### <span id="page-19-0"></span>FAQ

Click on the **FAQ** tab in the menu to view the most common questions and answers addressed to the Company profile

#### **WOW** Home Page » Network » Faq Company Question: Can I candidate to an apprenticeship with a different ATB than the one that created my account?  $\sum$  Tutorial Answer No. To have an apprenticeship with another ATB you will have to ask the new ATB to create another account for your company (related to that ATB).  $\vee$  Network 2019-04-09 Apprenticeship  $\sum$  Evaluation  $\sum$  Feedback e **News**  $\epsilon$  Back Events  $Faq \triangleleft$  $\sum$  Library

![](_page_19_Picture_5.jpeg)

Co-funded by the<br>Erasmus+ Programme<br>of the European Union

![](_page_20_Picture_1.jpeg)

### <span id="page-20-0"></span>How to use the Library?

The **LIBRARY** tab enables a repository of the main supporting documentation to the apprenticeship. Here you can find list of Competence Units, Guidelines on WBL, Glossary and useful templates (attendance list, individual training programme, contract agreement), among others.

Click on the LIBRARY tab to see the dropdown menu.

![](_page_20_Picture_5.jpeg)

#### <span id="page-20-1"></span>CU List

Click on **CU list** in the menu to view the list of competence units available for the welding apprenticeship

### **WOW**

![](_page_20_Picture_78.jpeg)

If you click in the competence unit you can read the full description of the competence unit

![](_page_20_Picture_11.jpeg)

![](_page_21_Picture_1.jpeg)

#### <span id="page-21-0"></span>Documents

Click on the DOCUMENTS tab, to see the dropdown menu of the available documentation

![](_page_21_Picture_46.jpeg)

Double click to download and see the files

Terms of condition and use - EN

585214-EPP-1-2017-1-BE-EPPKA3-VET-APPREN

**Deliverable 1.2** Guideline on the mutual learning outcomes

![](_page_21_Picture_9.jpeg)

Co-funded by the<br>Erasmus+ Programme<br>of the European Union

![](_page_22_Picture_1.jpeg)

### <span id="page-22-0"></span>**Log of Changes**

![](_page_22_Picture_53.jpeg)

![](_page_22_Picture_4.jpeg)

Co-funded by the<br>Erasmus+ Programme<br>of the European Union